## 【Normal situation】

Steps:

- 1, While in the main menu screen, connect the programmer.
- 2, Click Programmer to enter (can display the menu normally).
- 3, Click on Version information (can read version information normally).

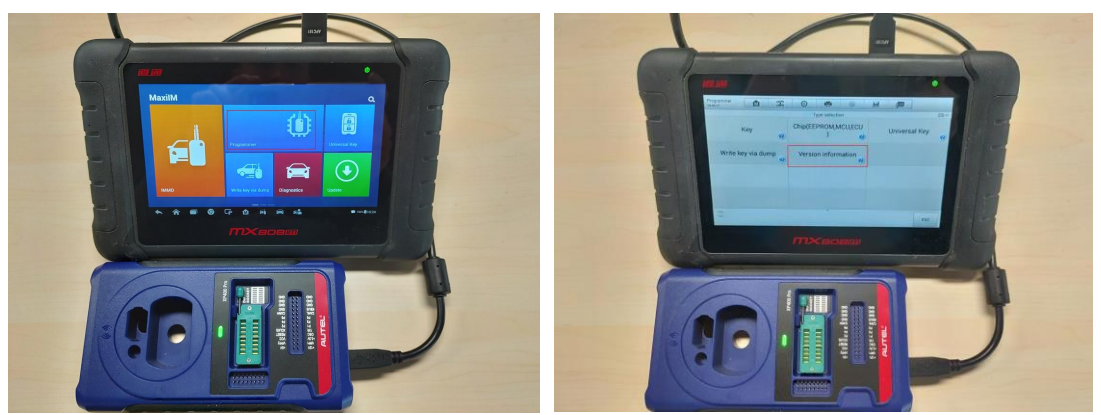

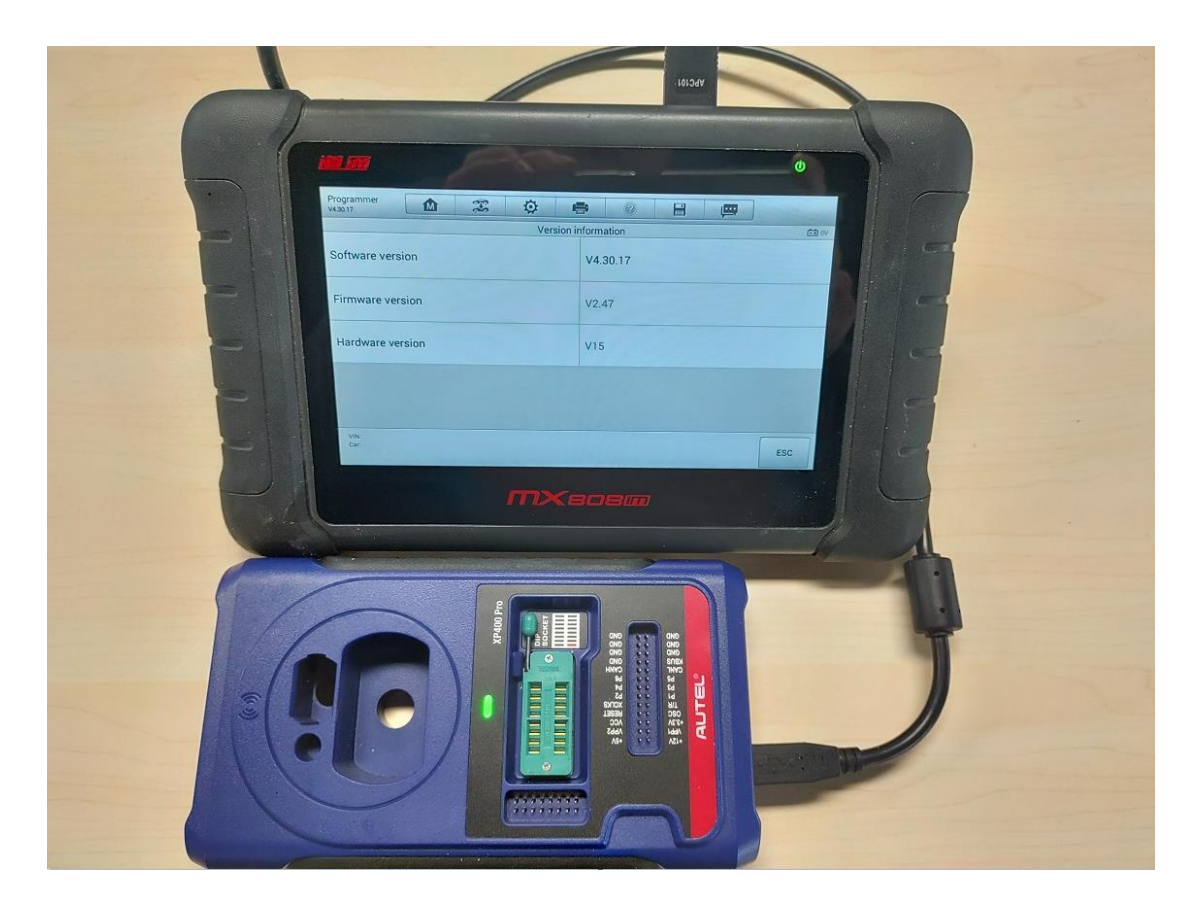

## 【Abnormal situation】

Steps:

- 1, While in the main menu screen, connect the programmer.
- 2, Click on Programmer software to enter (Error reported that the programmer is **disconnected** but Xp400pro display **green** light)
- 3, Try the Xp400Pro to connect the PC software. And XP400pro should be **worked with PC software**.

PC software download from below link and check whether it works. https://pro.autel.com/myAccount.html?userType=1

4, If same as step1~Step 3, need to contact dealer for repair.

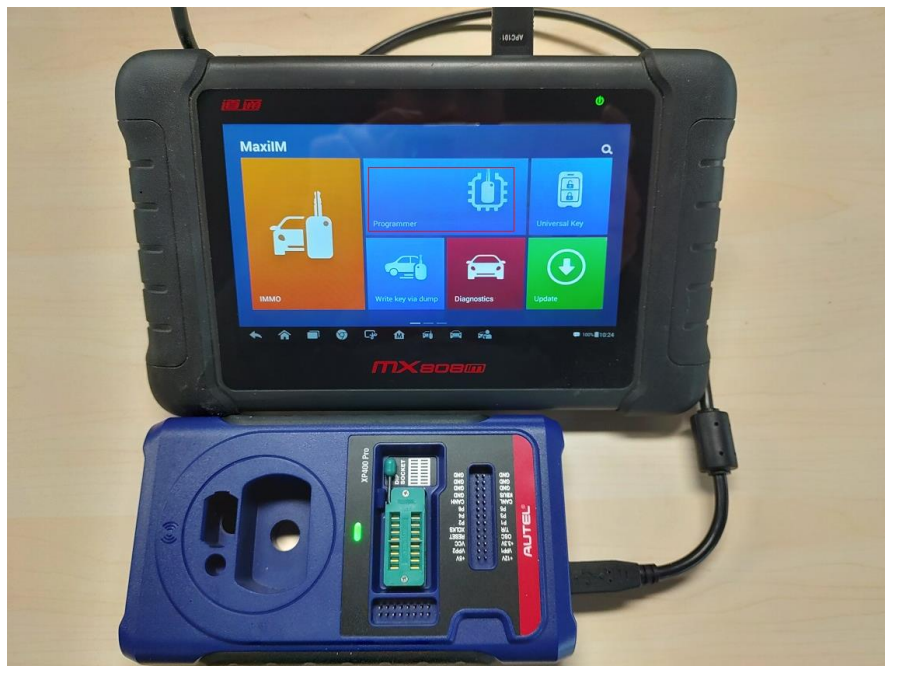

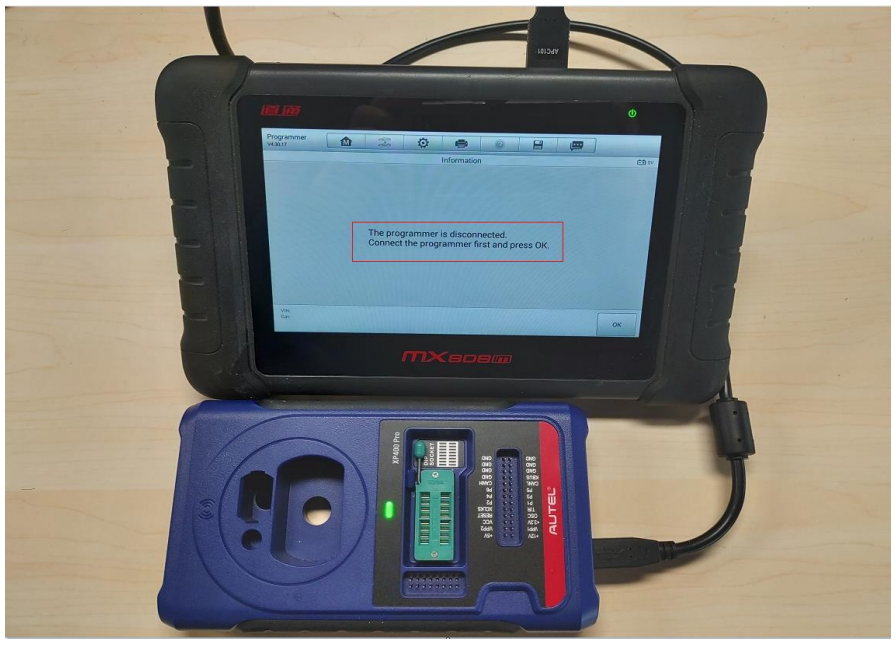